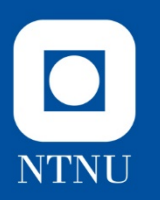

# **Analysis Platform - Creation**

Necessary Preparation for Malware and Reverse Engineering Workshop

DFRWS-EU, Oslo, Norway April 24th 2019

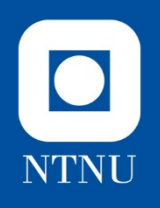

## **Introduction and Caution**

In order to get the most out of the workshop and actively participate, you will have to bring your own computer preinstalled with a safe analysis environment.

How to create your analysis platform is described in this presentation.

This is a customized setup for this workshop, using older versions of some software for demonstration purposes.

NB! This workshop will examine and execute a live malware sample.

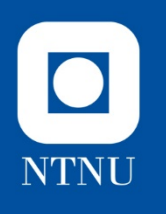

## **Quick Guide**

- 1. Install VMware or VirtualBox
- 2. Download a win7 virtual machine (.ovf) from: https://filesender.uninett.no/?s=download&token=8a9af686-7267-4988-9ef7-b50f6d00f387
- 3. Download REMnux virtual machine (.ova) from: https://remnux.org/
- 4. Install and configure win7 virtual machine
	- 1. Open .ovf in VMware or VirtualBox (only one)
	- 2. Download and install IDA Freeware Version 5.0 on win7 machine from: https://www.scummvm.org/news/20180331/
	- 3. Disconnect from Internet
- 5. Install and configure REMnux virtual machine
	- 1. Open .ova in VMware or VirtualBox
	- 2. Run *update-remnux full*
	- 3. Disconnect from Internet
- 6. Connect both machines to the same virtual network and check (ping)
- 7. Take a snapshot (DFRWS\_start) on both machines
- 8. Enjoy the workshop  $\odot$

Detailed instructions on each step is provided next.

In case of any problems, please contact sergii.banin@ntnu.no

## **1)Install VMware or VirtualBox**

We will use VMware (60 day trial license available), but VirtualBox will work as well.

# **2) Download a win7 virtual machine (.ovf)**

3 files (DFRWS2019.mf, .ofv and .vmdk) can be downloaded from: https://filesender.uninett.no/?s=download&token=8a9af686-7267-4988-9ef7-b50f6d00f387

This is a win7 machine preinstalled with malware and tools for the purpose of the tutorial in this workshop

# **3) Download REMnux virtual machine (.ova)**

remnux-6.0-ova-public.ova can be downloaded from:

https://remnux.org/

This is a freely-available malware reversing and analysis utilities maintained by Lenny Zeltser and Davis Westcott

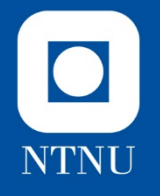

# **VMware 4) Install and configure win7 virtual machine**

### **4.1. Open DFRWS2019.ovf in VMware**

- Start VMWare
- *File-Open choose DFRWS2019.ovf*
- Type in DFRWS2019 as a name and change storage path if needed.
- Press Import (may take a some time)
- Optional (if limited storage): Take a base Snapshot: VM- Take Snapshot, type in name DFRWS2019\_BASE
- Power on the win7 virtual machine
- Close the Windows activation window.
- Click Restart now, if a windows with restart request pops up.
- Close the Windows activation window if needed.
- Right Click on the machines name (DFRWS2019) or click on VM menu
- Choose Settings-Hardware-Network Adapter.
- Make sure NAT is selected and tick on the "Connected" and "Connected at power on". Click Ok.
- Now you should be connected to the Internet, needed to download IDA Pro free

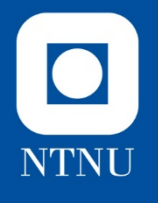

# **VMWare - continued**

# **4) Install and configure win7 virtual machine**

### **4.2. Download and install IDA Freeware version 5.0 on win7 machine**

- From inside the win7 machine, go to: https://www.scummvm.org/news/20180331/
- Download IDA Freeware Version 5.0
- When download is finished install it. (create desktop icon, but don't launch it yet)

### **4.3 Disconnect from Internet**

- Right Click on the machines name (DFRWS2019) or click on VM menu
- Choose Settings-Hardware-Network Adapter.
- Tick off the Connected and Connected at power on.
- Click Ok.

Optional! Take a snapshot. Name it DFRWS2019\_IDA

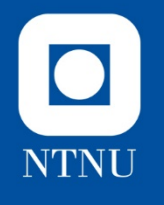

## **VirtualBox (alternative) 4) Install and configure win7 virtual machine**

### **4.1. Open .ovf in VirtualBox**

- Open VirtualBox
- File Import Appliance. Open the Win7 . OVF file provided..
- RightClick on the VM, select Display, Give 128MB of Video memory to this VM. Hit Ok.
- Create Snapshot. Start the VM. Right click on the Desktop. Choose higher resolution (at least 1024x768, the more – the better). Power off the machine. Take another snapshot.

### **4.2. Download and install IDA Pro free 5.0 on win7 machine**

### **4.3. Disconnect from Internet**

• Right click on the VM name – Settings – Network. Uncheck the Enable Network Adapter checkbox.

### **VMWare 5) Install and configure REMnux virtual machine**

### **5.1. Open .ova in Vmware**

- Start VMWare or go out of the win7 machine (DFRSW2019)
- *File-Open choose remnux-6.0-ova-public.ova*
- Type in REMnux\_DFRWS2019 as a name and change storage path if needed.
- Press Import (may take a some time)
- Optional (if limited storage): Take a base Snapshot: VM- Take Snapshot, type in name DFRWS2019 BASE
- Power on the machine

### **5.2. Run** *update-remnux full* (may take some time)

• Sudo reboot when finished

### **5.3. Disconnect from Internet**

- Right Click on the machines name (DFRWS2019) or click on VM menu
- Choose Settings-Hardware-Network Adapter.
- Tick **off** the Connected and Connected at power on.
- Click Ok

Optional! Take a snapshot. Name it DFRWS2019\_update

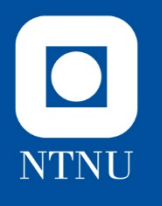

### **VirtualBox**

## **5) Install and configure REMnux virtual machine**

### **5.1. Open .ova in VirtualBox**

- Open VirtualBox
- File Import Appliance. Open the .OVA file provided..
- RightClick on the VM, select Display, Give 128MB of Video memory to this VM. Hit Ok.

### **5.2. Run** *update-remnux full*

- Type *update-remnux full* in the terminal and hit enter. Update process may take some time.
- Sudo reboot when finished

#### **5.3. Disconnect from Internet**

• Right click on the VM name – Settings – Network. Uncheck the Enable Network Adapter checkbox.

Optional! Take a snapshot. Name it DFRWS2019\_IDA

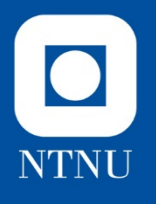

### **VMware**

### **6) Connect both machines to the same virtual network**

#### • **Create Virtual Network**

- Goto Edit Virtual Network Editor.
- Click on Change Settings and click Yes.
- Click Add Network. Select e.g. VMnet2. Click Ok.

### • **Config**:

Make sure the network is selected (e.g. VMnet2) and choose the following:

- VMnet information: Select Host-Only.
- Deselect "Connect a host virtual adapter…"
- Select: "Use local DHCP services…",
- Subnet IP: 192.168.xxx.0 (write this down, xxx can be anything)
- subnet mask 255.255.255.0.
- Click Apply and Ok.
- **Connect**: For both Win7 and Remnux machines connect to this network.
	- Go to VM-Settings-Hardware-Network Adapter.
	- Network Connection, select Custom and the Network you created (e.g. VMnet2)
	- Choose Connected and Connected at power on.
	- *Click Ok. (NB! repeat for both machines)*

### **VirtualBox 6) Connect both machines to the same virtual network**

- **Create** your own host-based network (File Host Network Manager). Enable DHCP, use 255.255.255.0 mask for simplicity. Remember the IPv4 address of adapter.
- **Connect** your Windows and Remnux machines to this network.
- Right Click on the VM Settings Network. Choose Attached to: select the name of the host-based network you just created.

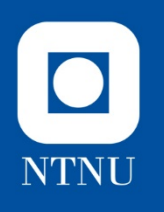

## **6) Check (ping)**

#### Check IP address

- Win7:
	- Go to Start menu. Type cmd, hit enter.
	- Type ipconfig and hit enter.
	- IP address should be 192.168.xxx.zzz
	- xxx is same as Subnet IP used in Network editor from previous page
	- zzz can be anything
- REMnux
	- Type i*pconfig (or ifconfig)*
	- *IP address should be 192.168.xxx.yyy*
	- xxx is same as Subnet IP used in Network editor from previous page
	- yyy can be anything but is often is zzz+/- 1.
	- *If incorrect or missing, try to run renew-dhcp* command

Check connection

- Win7: Ping 192.168.xxx.yyy
- REMnux: Ping 192.168.xxx.zzz (ctrl c to stop)

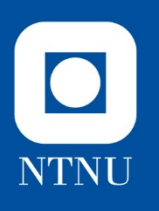

# **6) Network configuration**

On Win7 machine: 

- Goto: Control Panel
	- Choose: Network and Internet Network and Sharing Center Change Adapter Settings
- Right click on Local Area Connection (should be only one)
- Choose: Properties
- Mark IPv4, choose Properties
- Set the following manually: Select: Use the following IP address
	- IP address:  $192.168.xxx.zzz$  (IP address of Win7 machine)
	- Subnet Mask: 255.255.255.0
	- Default gateway: 192.168.xxx.yyy (ip address of REMnux machine) Select: Use the following DNS server address
	- Preferred DNS server: 192.168.xxx.yyy (ip address of REMnux machine)
- $\bullet$  Ok close
- Choose Public Network in the pop up menu.

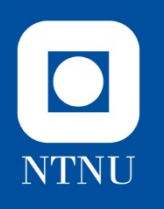

### **NB! Not optional**

**7) Take a snapshot (DFRWS\_start) on both machines** 

#### **VMWare**

- On win7: Close the cmd terminal unless already done
- Right Click on the machines name (DFRWS2019) or click on VM menu
- Choose Snapshot Take Snapshot
- Name it DFRWS2019 start
- NB! repeat for both win7 and REMnux

### **Virtual Box**

- Select VM. Click on the down arrow next to a Machine Tools button.
- Choose Snapshots.
- Press Take button.
- Name it DFRWS2019\_start

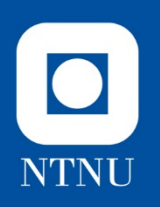

## **8) Enjoy the Workshop**

You should now have a clean image of both win7 and REMnux virtual machines called DFRWS\_start as a necessary starting point for the workshop  $\odot$ 

Welcome!